# مادختسإ Microsoft Outlook عم Cisco Unified CallManager Express

# المحتويات

[المقدمة](#page-0-0) [المتطلبات الأساسية](#page-0-1) [المتطلبات](#page-0-2) [المكونات المستخدمة](#page-0-3) [الرسم التخطيطي للشبكة](#page-1-0) [الاصطلاحات](#page-1-1) [الخلفية](#page-1-2) [التثبيت والتكوين](#page-1-3) [مثال على التكوين](#page-2-0) [التعليمات بالتفصيل](#page-2-1) [التحقق من الصحة](#page-20-0) [استكشاف الأخطاء وإصلاحها](#page-22-0) [معلومات ذات صلة](#page-22-1)

### <span id="page-0-0"></span>المقدمة

يصف هذا المستند إجراء إستخدام Microsoft Outlook مع Cisco Unified CallManager Express. وهو يوضح تكوين الهاتف في Express CallManager Cisco، وتثبيت موفر خدمة الهاتف Express CallManager Cisco وبرنامج تشغيل CiscoIOSSpLite على كمبيوتر شخصي (PC(، والاتصال بالطرف المتصل بواسطة Microsoft Outlook لتمثيل هاتف تتحكم فيه Express CallManager Cisco.

## <span id="page-0-1"></span>المتطلبات الأساسية

### <span id="page-0-2"></span>المتطلبات

تأكد من استيفاء المتطلبات التالية قبل أن تحاول إجراء هذا التكوين:

- Cisco Unified CallManager Express
	- Microsoft Office Outlook •

#### <span id="page-0-3"></span>المكونات المستخدمة

تستند المعلومات الواردة في هذا المستند إلى إصدارات البرامج والمكونات المادية التالية:

- x.4 الإصدار ،Cisco Unified CallManager Express
	- Microsoft Office Outlook 2003 •

تم إنشاء المعلومات الواردة في هذا المستند من الأجهزة الموجودة في بيئة معملية خاصة. بدأت جميع الأجهزة المُستخدمة في هذا المستند بتكوين ممسوح (افتراضي). إذا كانت شبكتك مباشرة، فتأكد من فهمك للتأثير المحتمل لأي أمر.

#### <span id="page-1-0"></span>الرسم التخطيطي للشبكة

يستخدم هذا المستند إعداد الشبكة التالي، راجع الشكل :1

- Cisco 3845 على تعمل التي Cisco Unified CallManager Express ●
- هواتف بروتوكول الإنترنت (IP (التي يتم التحكم فيها بواسطة Express CallManager Cisco
- جهاز كمبيوتر شخصي واحد يشغل XP Windows Microsoft و Outlook Office Microsoft

#### شكل 1 - الرسم التخطيطي للشبكة

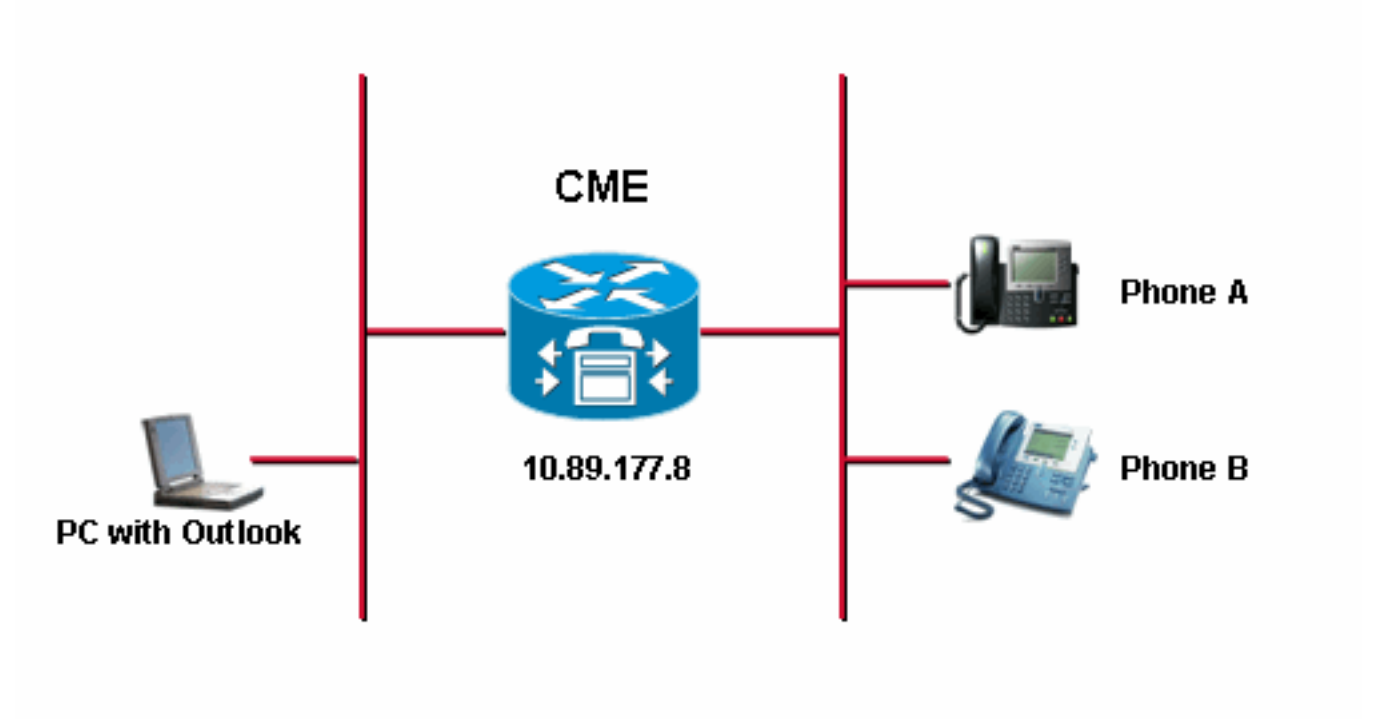

#### <span id="page-1-1"></span>الاصطلاحات

راجع [اصطلاحات تلميحات Cisco التقنية للحصول على مزيد من المعلومات حول اصطلاحات المستندات.](//www.cisco.com/en/US/tech/tk801/tk36/technologies_tech_note09186a0080121ac5.shtml)

### <span id="page-1-2"></span>الخلفية

الغرض من هذا المستند هو إكمال هذه المهام:

- قم بتثبيت موفر خدمة Cisco Unified CallManager Express Telephony على جهاز كمبيوتر شخصي يقوم .Window XP Professional بتشغيل
	- قم بتثبيت برنامج تشغيل CiscoIOSTspLite على كمبيوتر يعمل بنظام Professional XP Window.
	- استخدم Microsoft Outlook للتحكم في هاتف IP مسجل لدى Cisco Unified CallManager Express وطلب هاتف آخر من خلال Microsoft Outlook.

## <span id="page-1-3"></span>التثبيت والتكوين

#### <span id="page-2-0"></span>مثال على التكوين

قبل بدء التكوين، يفترض أن Express CallManager Unified Cisco تم إختباره بالكامل ويعمل بشكل صحيح. يتم التحكم في هذين الجهازين بواسطة أداة Express CallManager Unified Cisco هذه. هذه هي التكوينات لهذين الطرازين:

الهاتف A ●

*Line 1 for Phone A* ephone-dn 2 number 1000 label 1000 preference 1 call-forward busy *---!* 9999 call-forward noan 9999 timeout 10 no huntstop *!--- Line 2 for Phone A* ephone-dn 4 number A3005 label A3005 name Intecom from Rob intercom A3006 *!--- Line 3 for Phone A* ephone-dn 6 2000 label "Paging System" number 61720 pickup-group 5001 label 61720 description 5137426172 call-forward all 7000' call-forward busy 7000 call-forward noan 7000 timeout 10 night-service bell *!--- Phone A Configuration* ephone 3 description 1000 username "ksaxon" password test mac-address 000A.8A67.5313 type 7960 keep-conference endcall button 1:2 2:4 3:6

الهاتف (ب) ●

*Line 1 for Phone B* ephone-dn 8 number 7970 label 7970 call-forward busy 9999 call- *---!* forward noan 9999 timeout 10 *!--- Line 2 for Phone B* ephone-dn 10 number 8970 label 8970 *!-- - Line 3 for Phone B* ephone-dn 12 number 9970 label 9970 *!--- Line 4 for Phone B* ephone-dn 14 number A3006 label A3006 name Intercom from Rob intercom A300510.C6E2.8F2D *!--- Phone B Configuration* ephone 7 description 7971 mac-address 0011.92BA.1B12 type 7971 button 1:8 2:10 3:12 4:6

#### <span id="page-2-1"></span>التعليمات بالتفصيل

أكمل الخطوات التالية:

قم بتثبيت موفر خدمة الهاتف Express CallManager Unified Cisco:قم بتشغيل Cisco .1.Cisco Unified CallManager Express TSP 2.0 إعداد معالج يظهر .UnifiedCMETSPSetup201.exe راجع <u>الشكل 2</u>.الشكل 2: معالج إعداد 2.0 Cisco Unified CME TSP

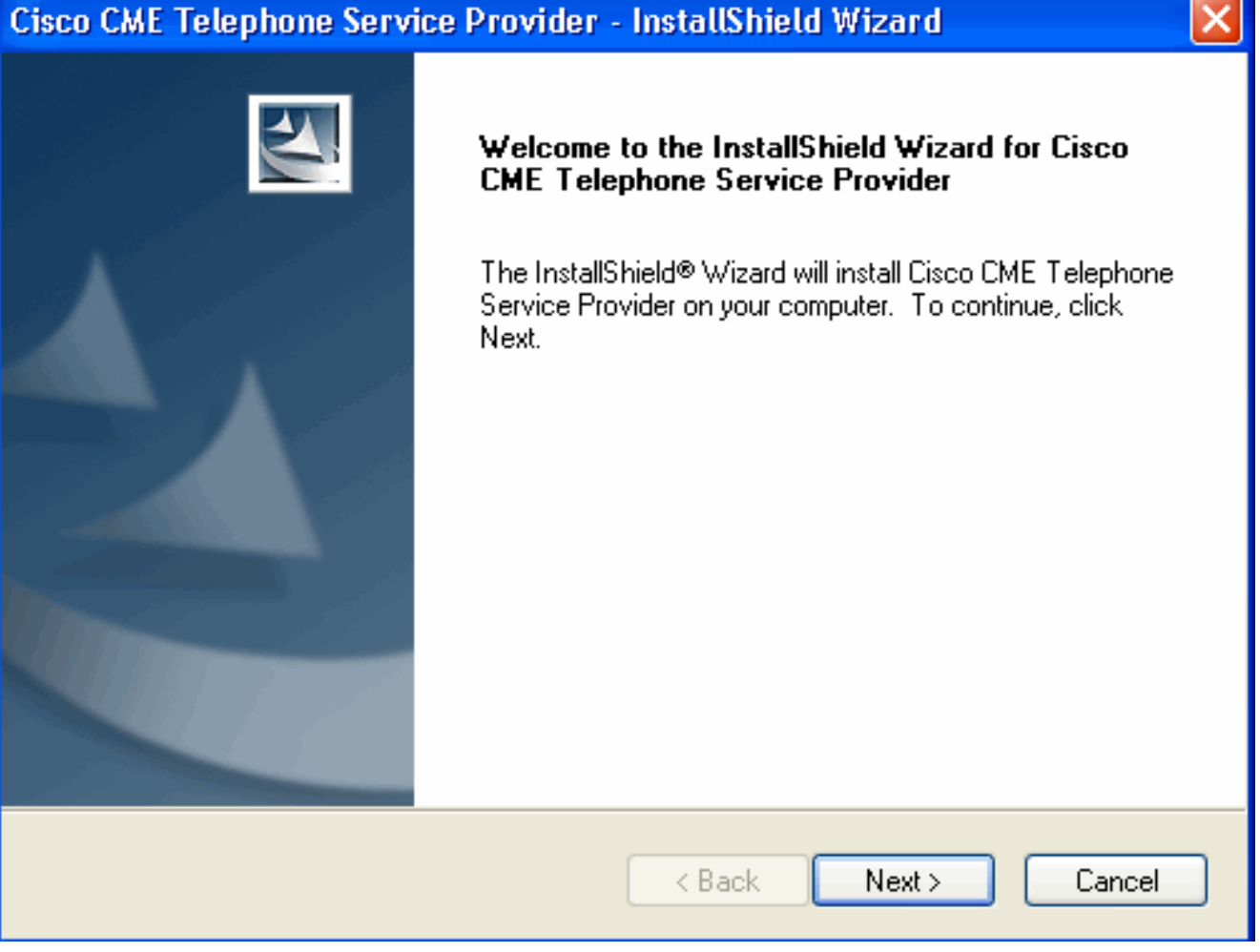

انقر فوق Next (ال<mark>تالي)</mark>. يظهر إطار إتفاقية الترخيص. راجع <u>الشكل 3</u>.ا**لشكل 3: إتفاق الترخيص** 

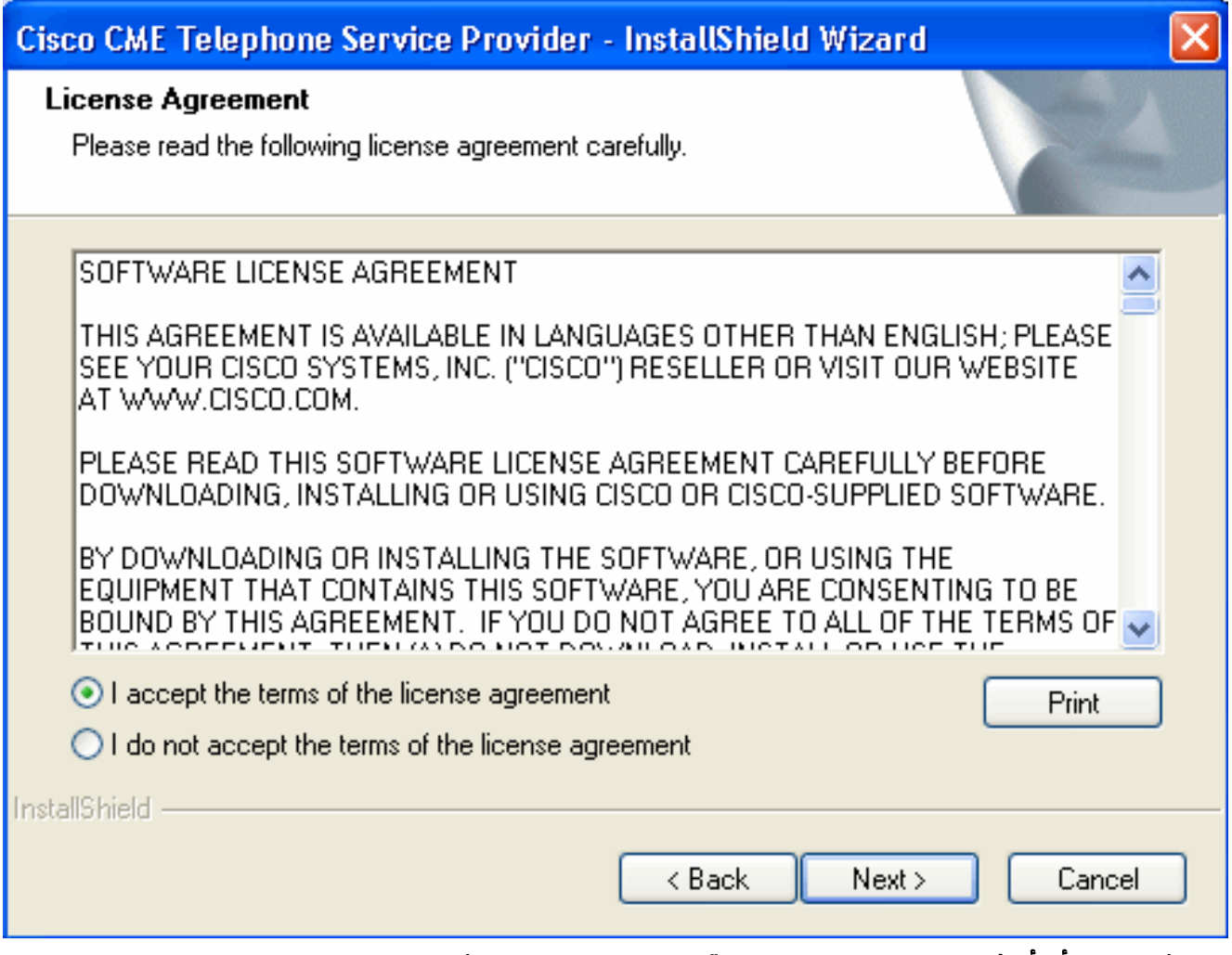

انقر فوق **الزر أنا أوافق على شروط** راديو **إتفاقية الترخيص**، ثم انقر فوق **التالي**. يظهر إطار معلومات العميل. انظر <u>الشكل 4</u>.ا<mark>لشكل 4: معلومات العملاء</mark>

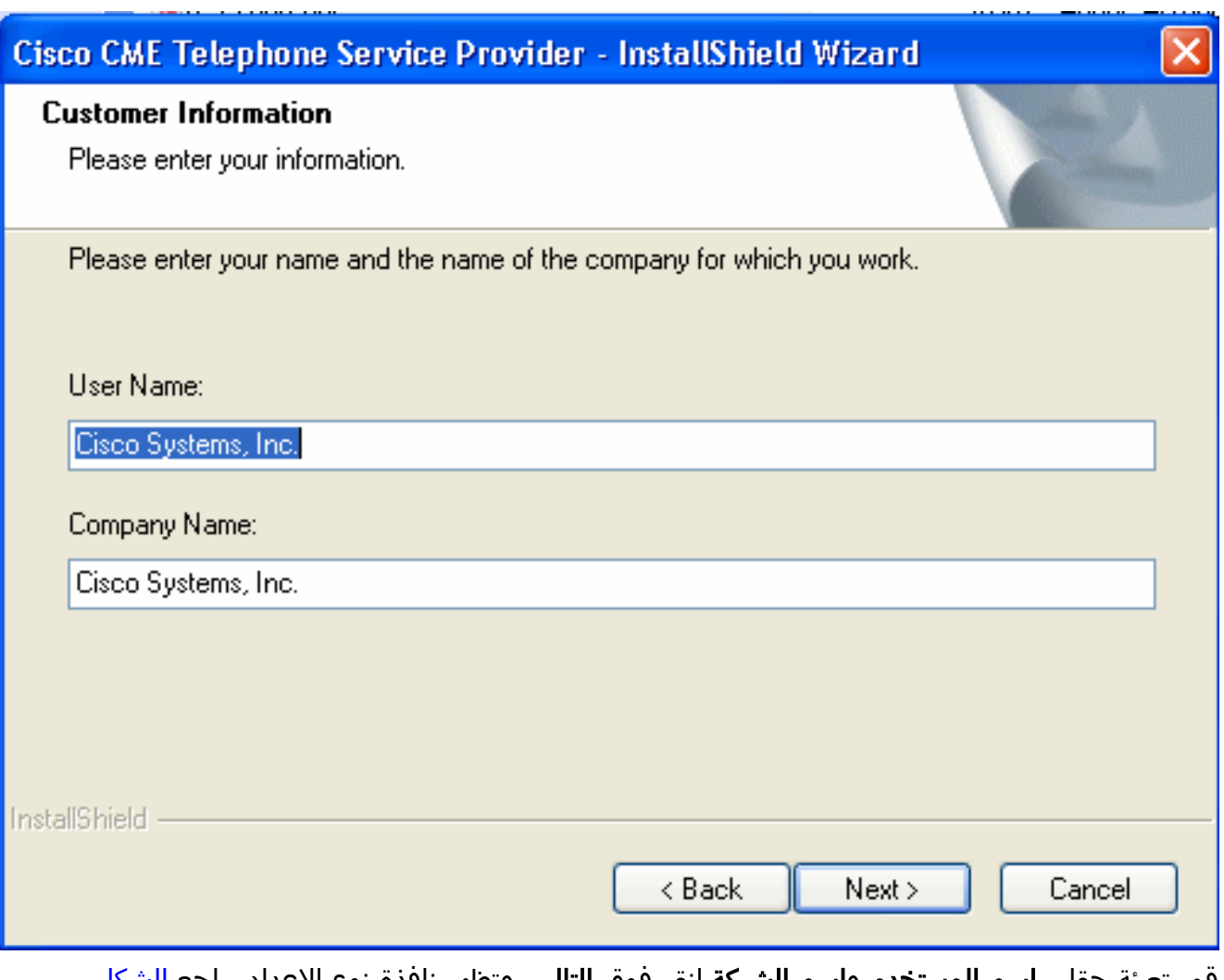

قم بتعبئة حقلي **اسم المستخدم** و**اسم الشركة**.انقر فوق **التالي**، وتظهر نافذة نوع الإعداد. راجع <u>الشكل</u> 5 الشكل 5: نوع الإعداد

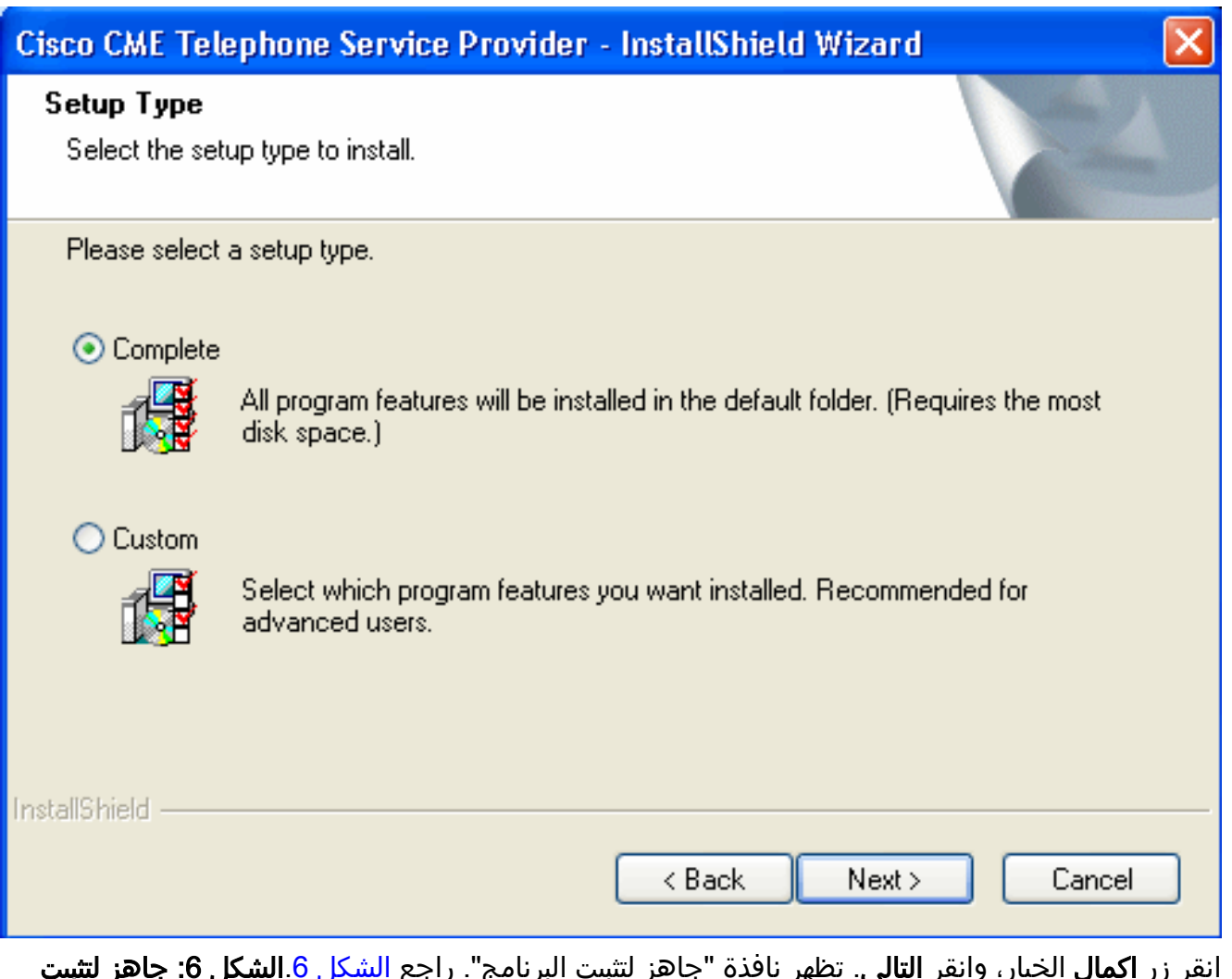

انقر زر **إكمال** الخيار، وانقر **التالي**. تظهر نافذة "جاهز لتثبيت البرنامج". راجع <u>الشكل 6</u>.ا**لشكل 6: جاهز لتثبيت** ۔<br>البرنامج

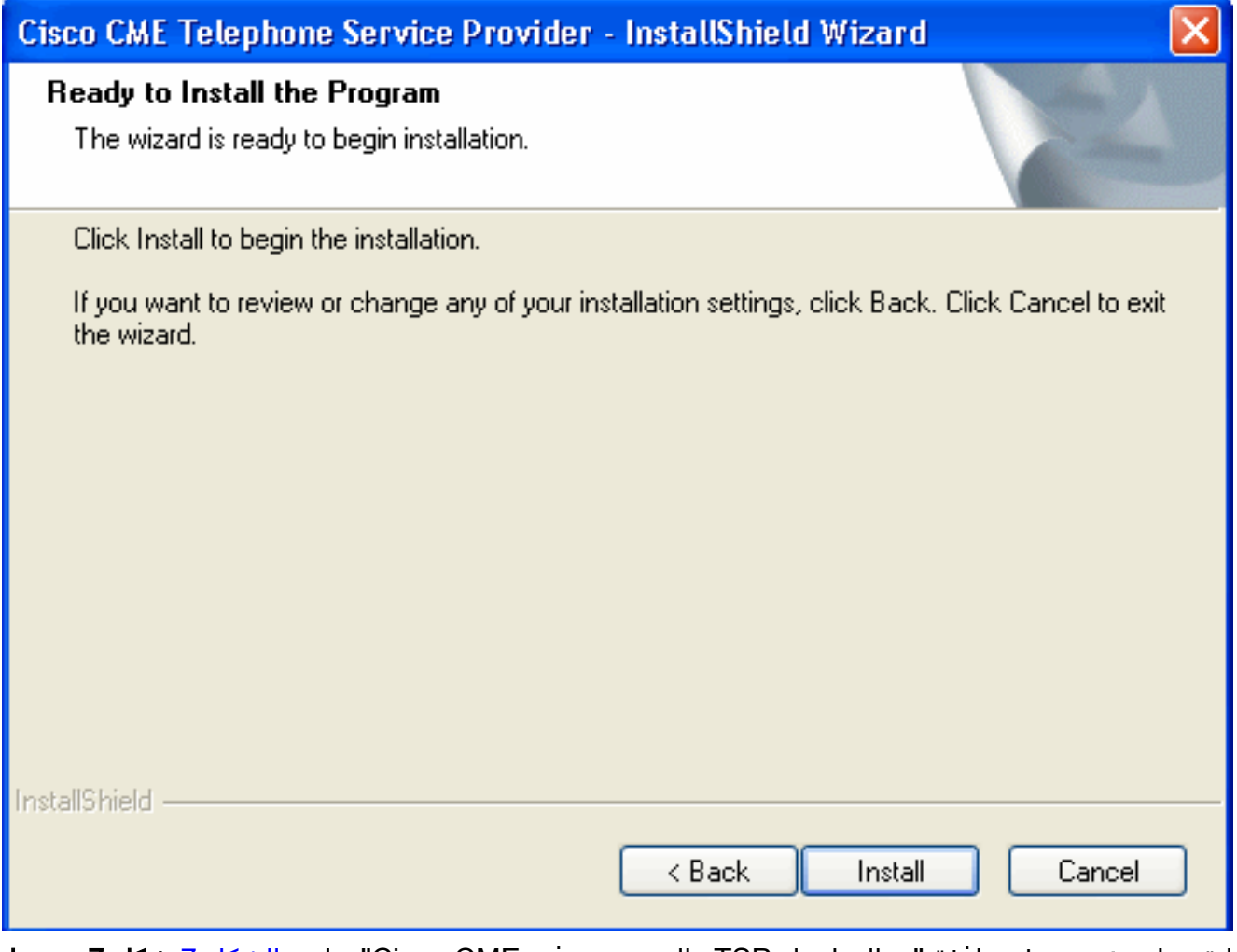

انقر على **تثبيت**. تظهر نافذة "معالج إعداد TSP والترحيب به في Cisco CME". راجع <u>الشكل 7</u>.<mark>شكل 7: مرحبا</mark> بك في معالج إعداد TSP CME Cisco

### e<sup>®</sup> Cisco CME TSP Setup Wizard

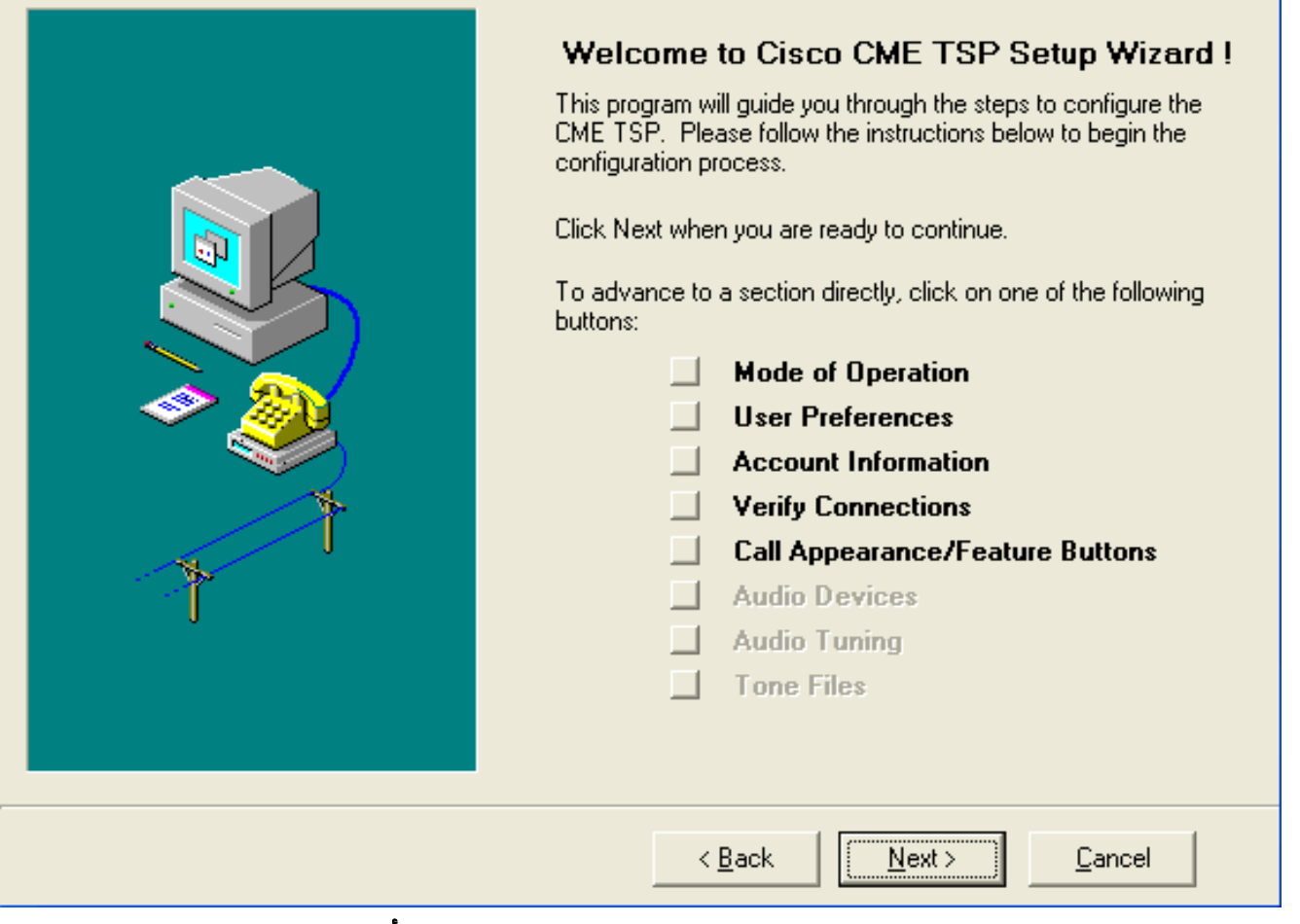

انقر فوق Next (ال<mark>تالي)</mark>. يظهر إطار وضع العملية. راجع <u>الشكل 8</u>.ا**لشكل 8: أسلوب التشغيل** 

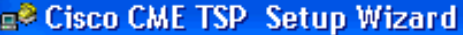

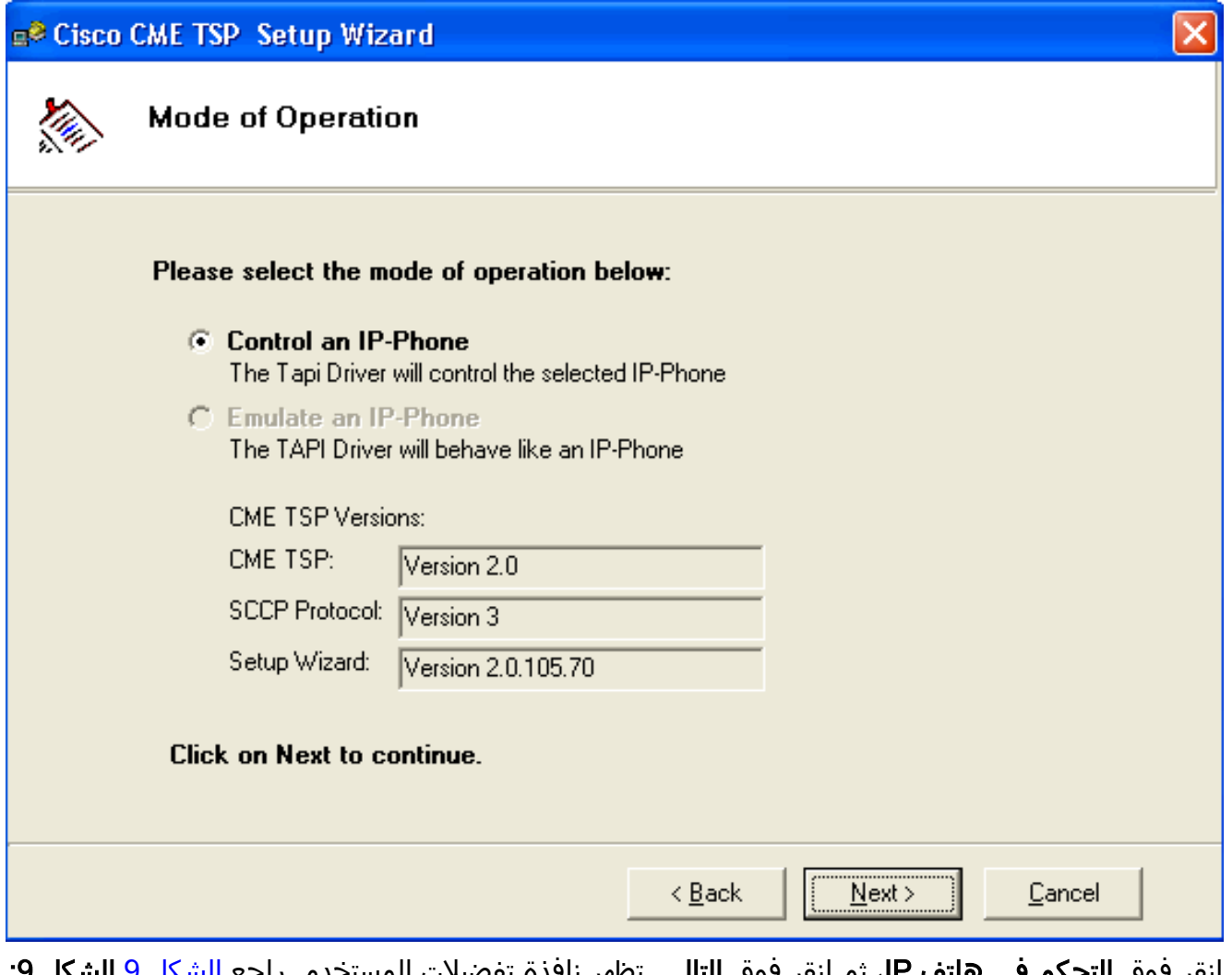

انقر فوق ال**تحكم في هاتف IP،** ثم انقر فوق ا**لتالي**. تظهر نافذة تفضيلات المستخدم. راجع <u>الشكل 9</u> ا**لشكل 3:** تفضيلات المستخدم

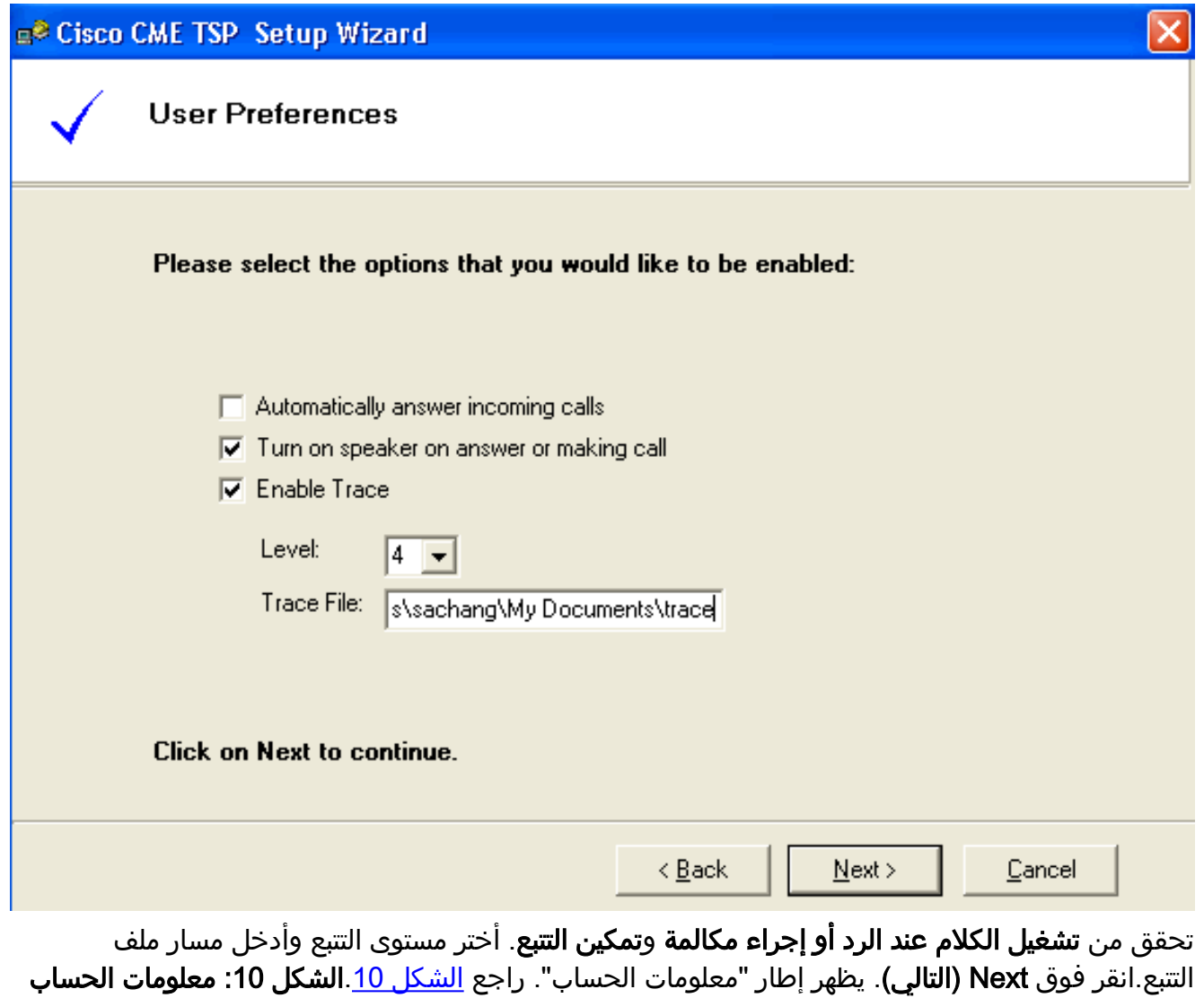

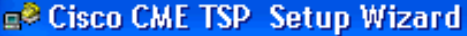

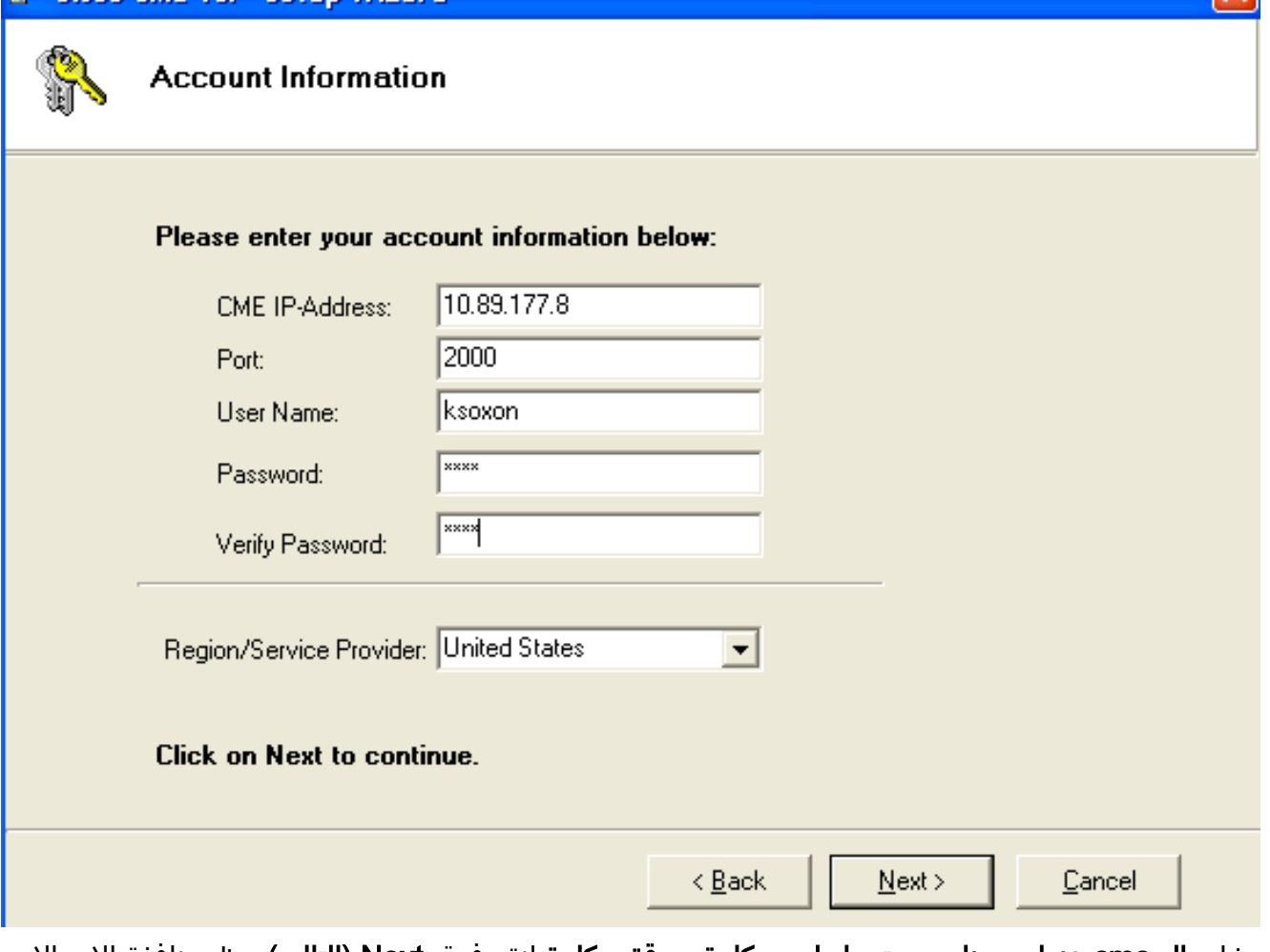

 $\overline{\mathbf{x}}$ 

دخلت ال cme عنوان، ميناء، مستعمل إسم، كلمة و دققت كلمة.انقر فوق Next) التالي). تظهر نافذة الاتصالات ب CME. راجع <u>الشكل 11</u> الشكل 11: الاتصالات بالنظم الإيكولوجية البحرية

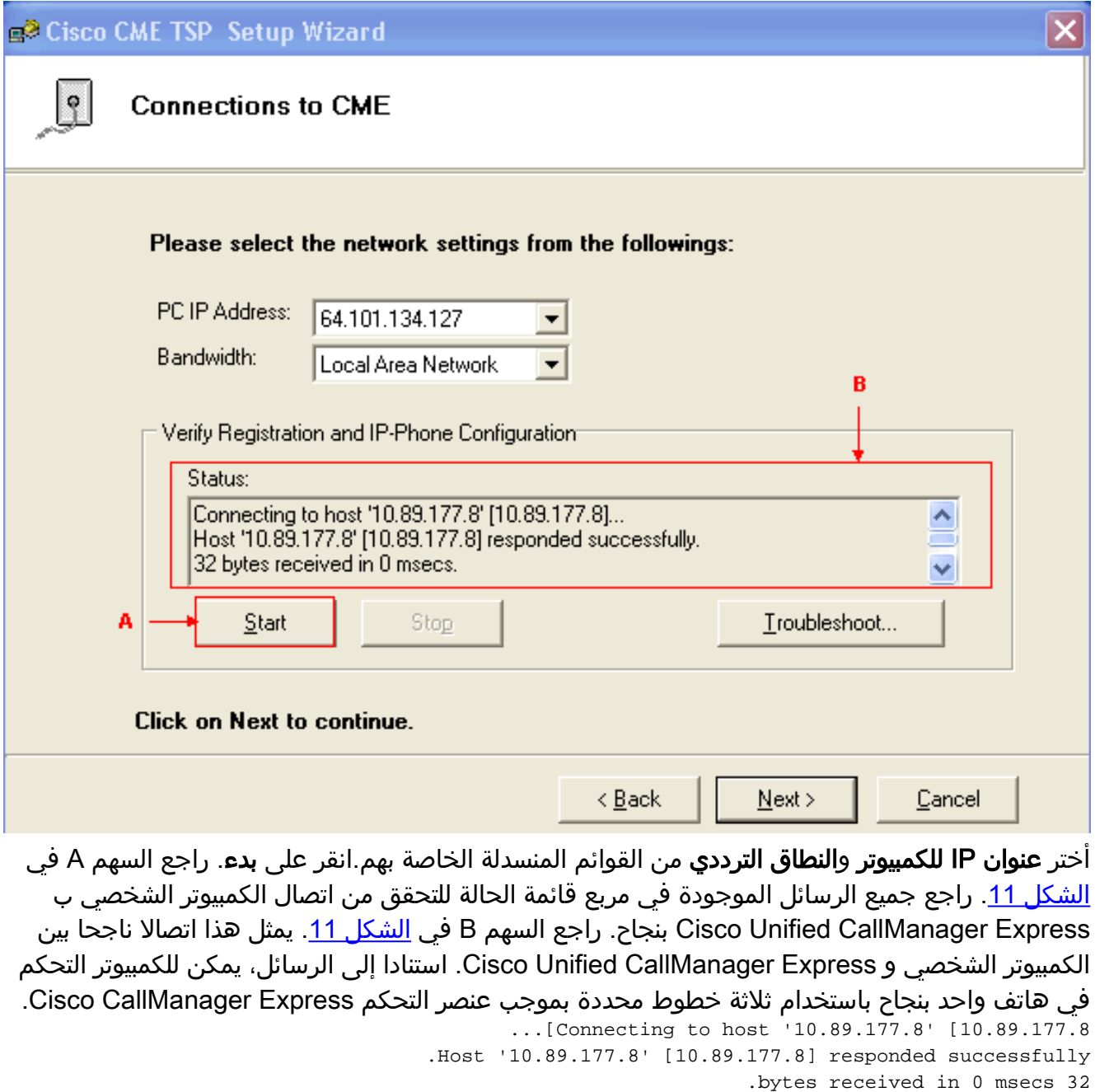

- Found Router : 10.89.177.8
- Success : Registered user with 10.89.177.8 Found line : lineInst 1 dirNumber 1000 displayName 1000 Found line : lineInst 2 dirNumber A3005 displayName A3005 Found line : lineInst 3 dirNumber 6172 displayName 6172
	- Found line : lineInst 4 dirNumber Found line : lineInst 5 dirNumber
	- Found line : lineInst 6 dirNumber

انقر فوق Next (ال**تالي**). تظهر نافذة أزرار مظهر/ميزة المكالمة. راجع <u>الشكل 12</u>. وهو يمثل هاتف محدد به ثلاثة أسطر تم تكوينها تطابق الرسائل في مربع قائمة الحالة في الخطوة 15.<mark>شكل 12: أزرار مظهر/ميزة</mark> المكالمة

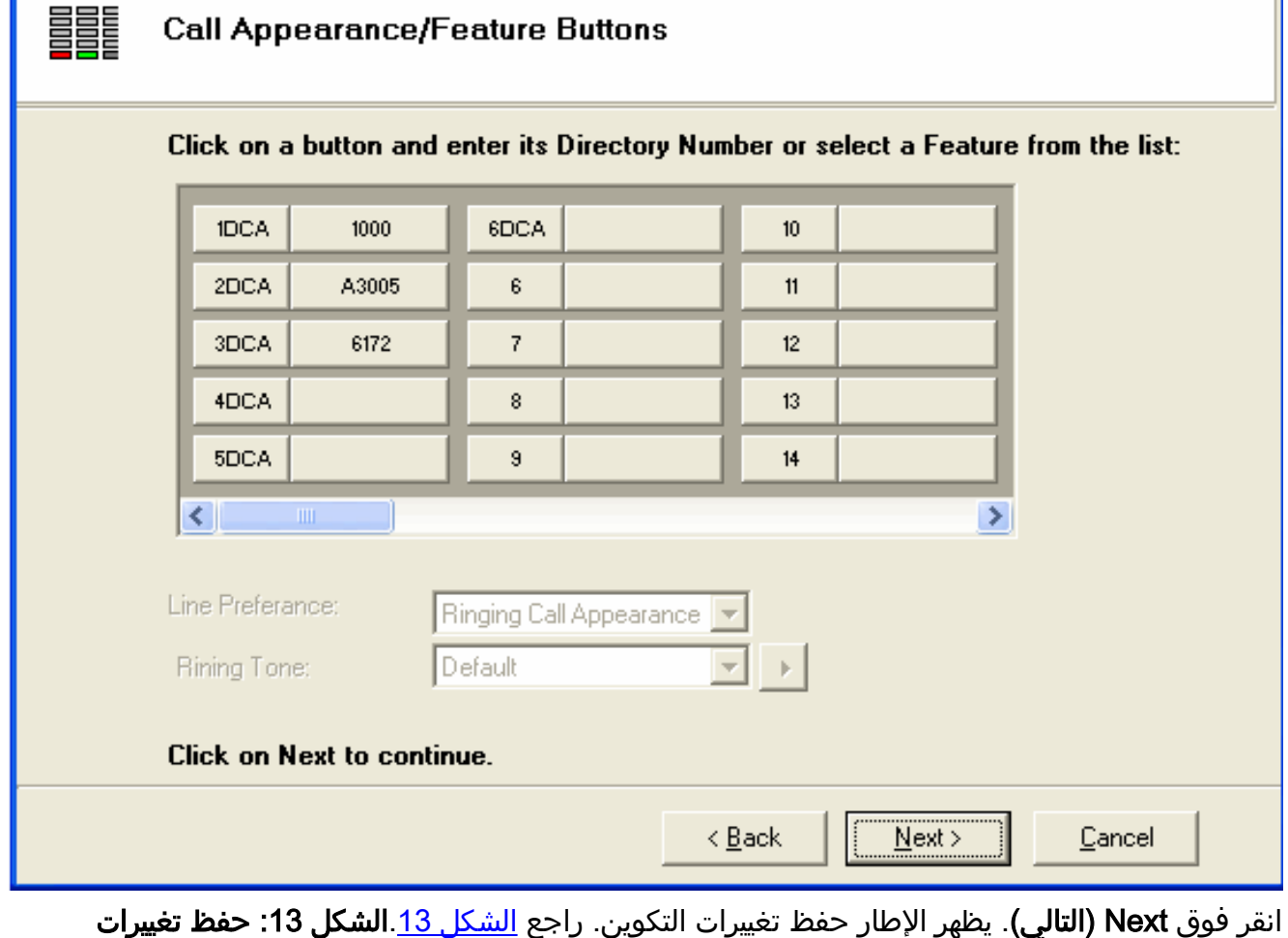

التكوين

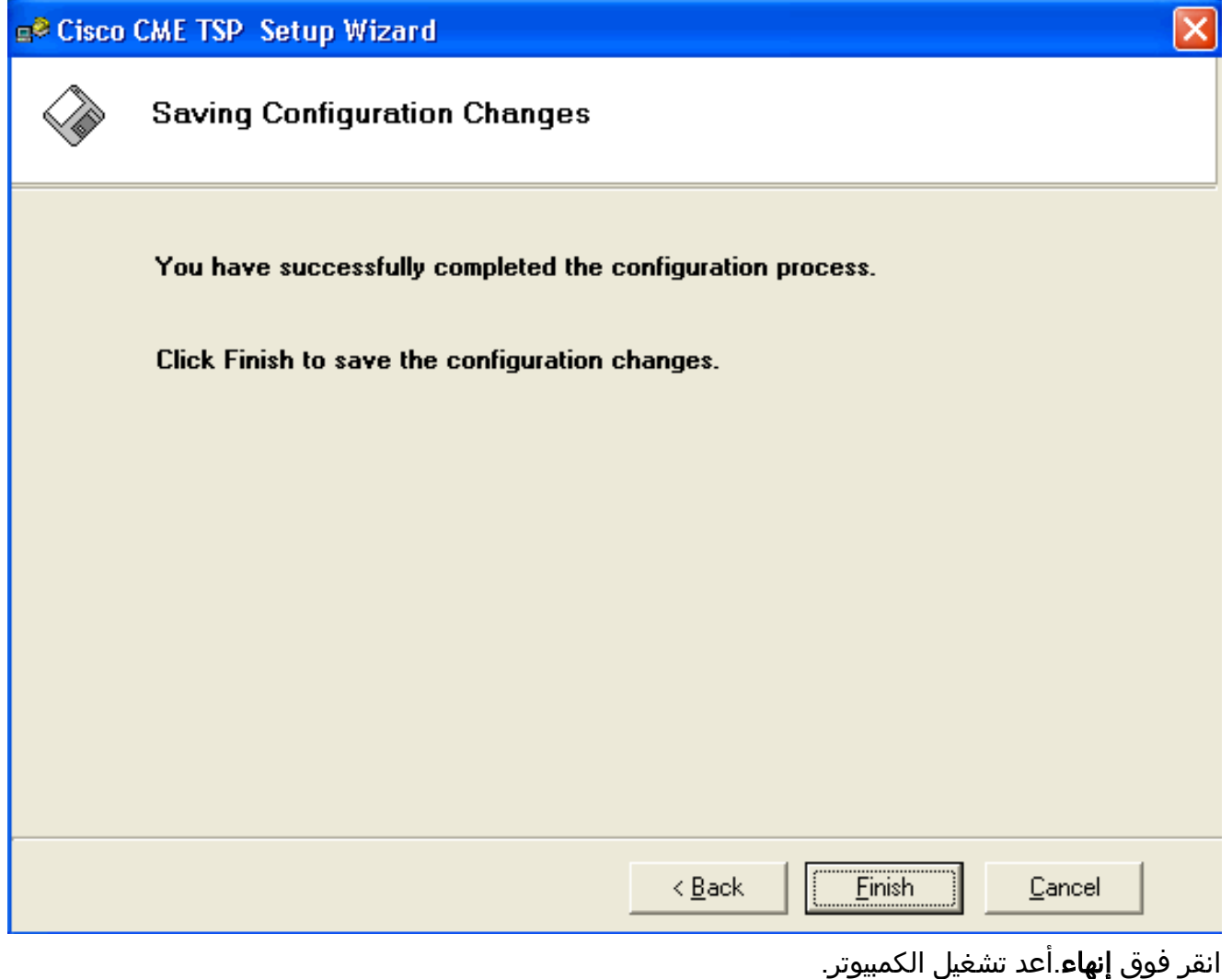

- 
- 2. اكمل هذه الخطوات لتثبيت برنامج تشغيل CiscolOSspLiteقم بتشغيل CiscoIOSTspLit1.3.exe. تظهر نافذة الترحيب بمعالج InstallShield ل CiscoIOSspLite1.3 راجع <u>الشكل 14</u> ا**لشكل 14: معالج** CiscoIOSTspLite1.3 ل InstallShield

### is CiscolOSTspLite1.3 - InstallShield Wizard

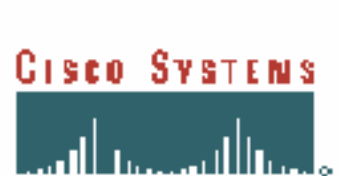

#### Welcome to the InstallShield Wizard for CiscoIOSTspLite1.3

The InstallShield(R) Wizard will install CiscoIOSTspLite1.3 on your computer. To continue, click Next.

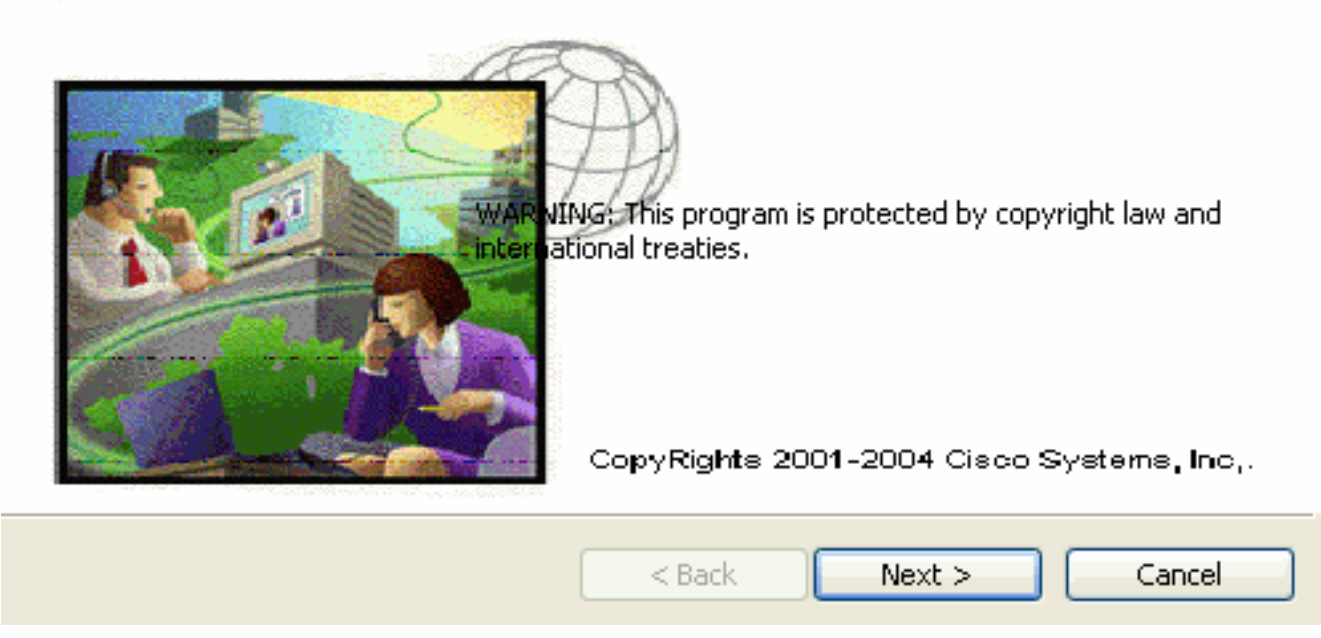

انقر فوق Next (التالي). يظهر إطار إتفاقية الترخيص. راجع <u>الشكل 15</u>.ا**لشكل 15: إتفاق الترخيص (Cisco** (IOSTspLite1.3

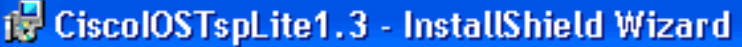

#### **License Agreement**

Please read the following license agreement carefully.

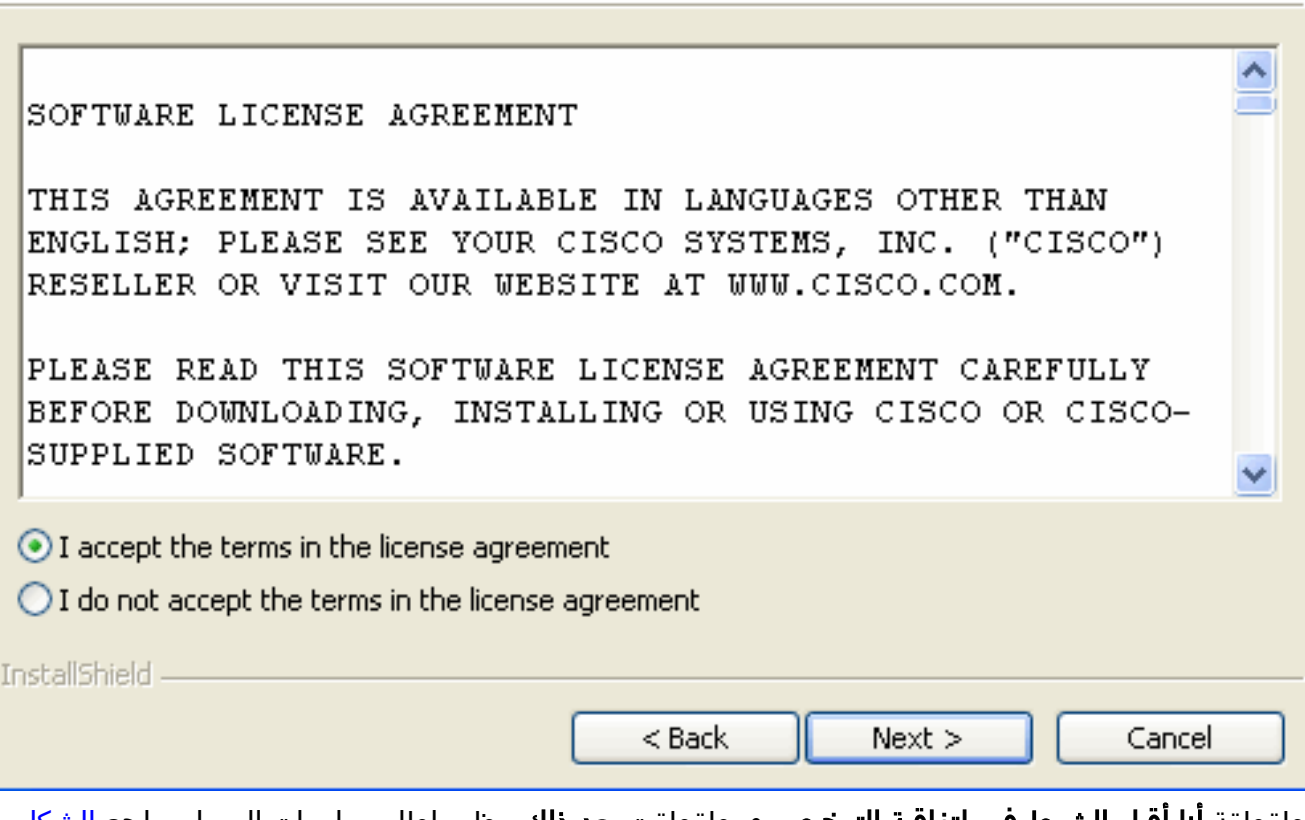

طقطقة أ**نا أقبل الشرط في إتفاقية الترخيص** و، طقطقت **بعد ذلك**. يظهر إطار معلومات العميل. راجع <u>الشكل</u> 16.الشكل 16: معلومات العميل (Cisco IOSTspLite1.3)

L

**GISCO SVSTEMS** 

ومنالس ومسالس

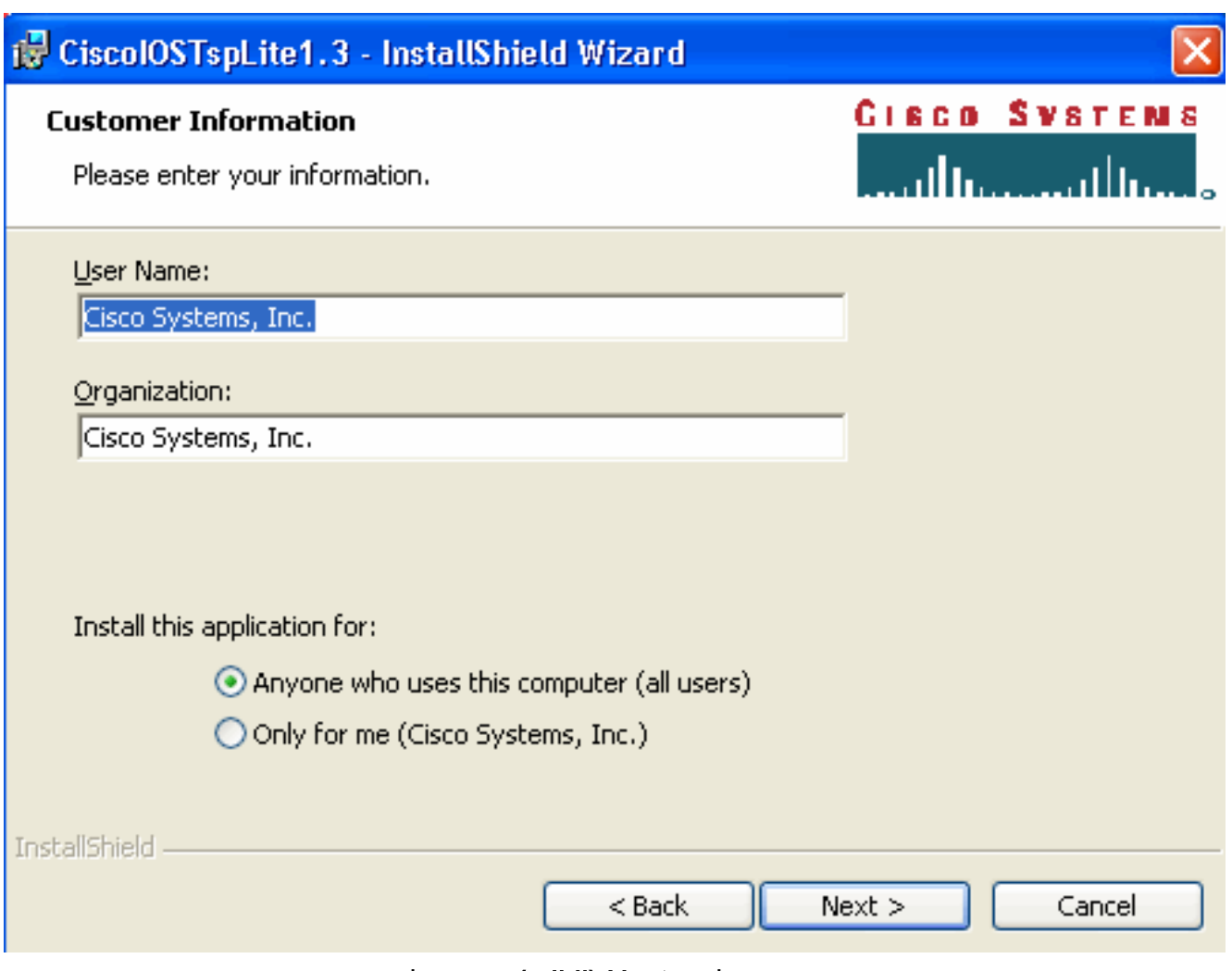

تعبئة اسم المستخدم وحقول المؤسسة. انقر فوق Next) التالي). تظهر نافذة "جاهز لتثبيت البرنامج". راجع <u>الشكل 17</u> الشكل 17: جاهز لتثبيت البرنامج

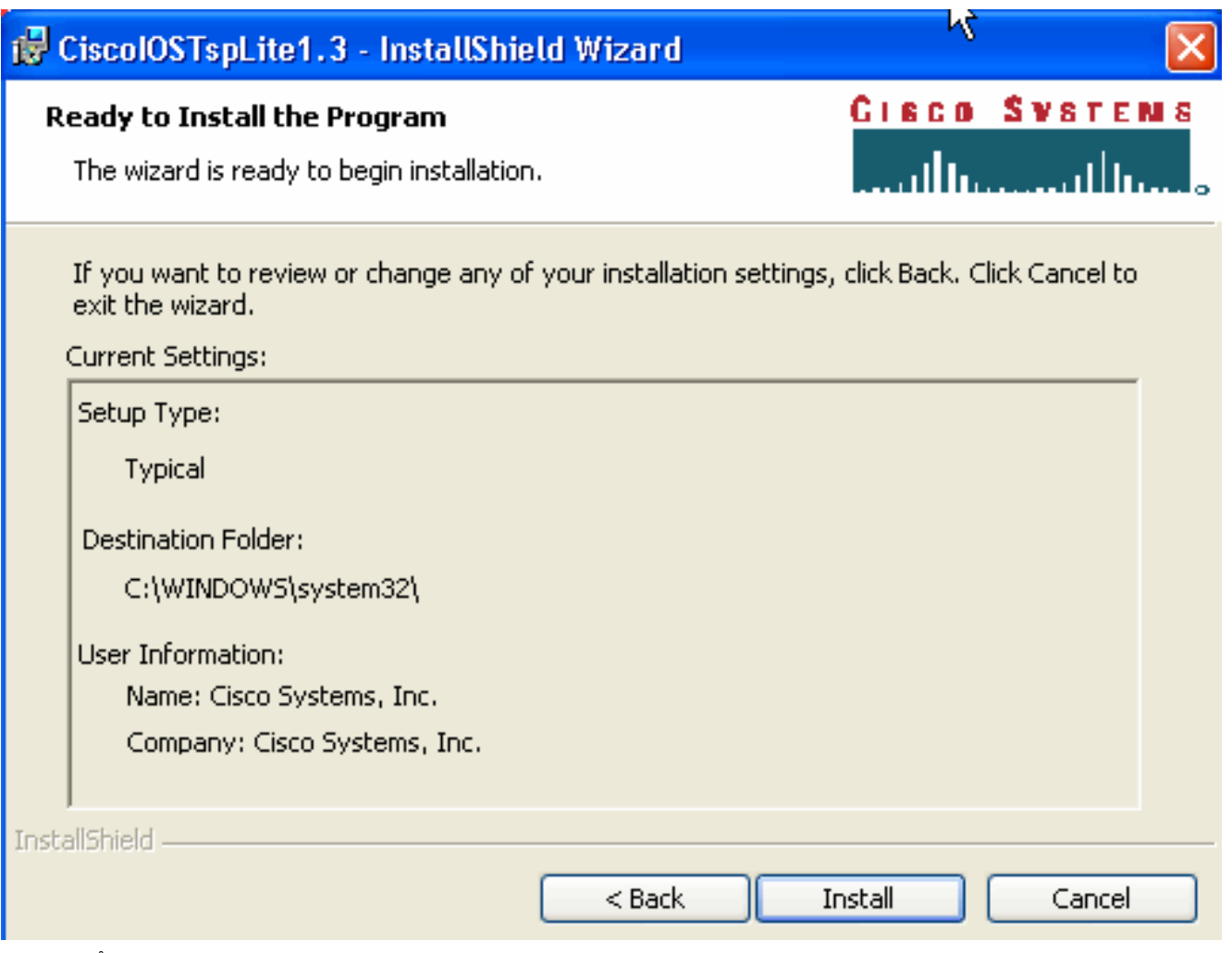

انقر على **تثبيت**. تظهر نافذة "مزود الخدمة الهاتفية عبر نظام IOS من Cisco". راجع <u>الشكل 18</u>. يجب أن يتطابق اسم المستخدم وكلمة المرور مع اسم المستخدم وكلمة المرور، كما هو موضح في <u>الشكل 10</u> ا**لشكل** :18 مزود الخدمة الهاتفية IOS من Cisco

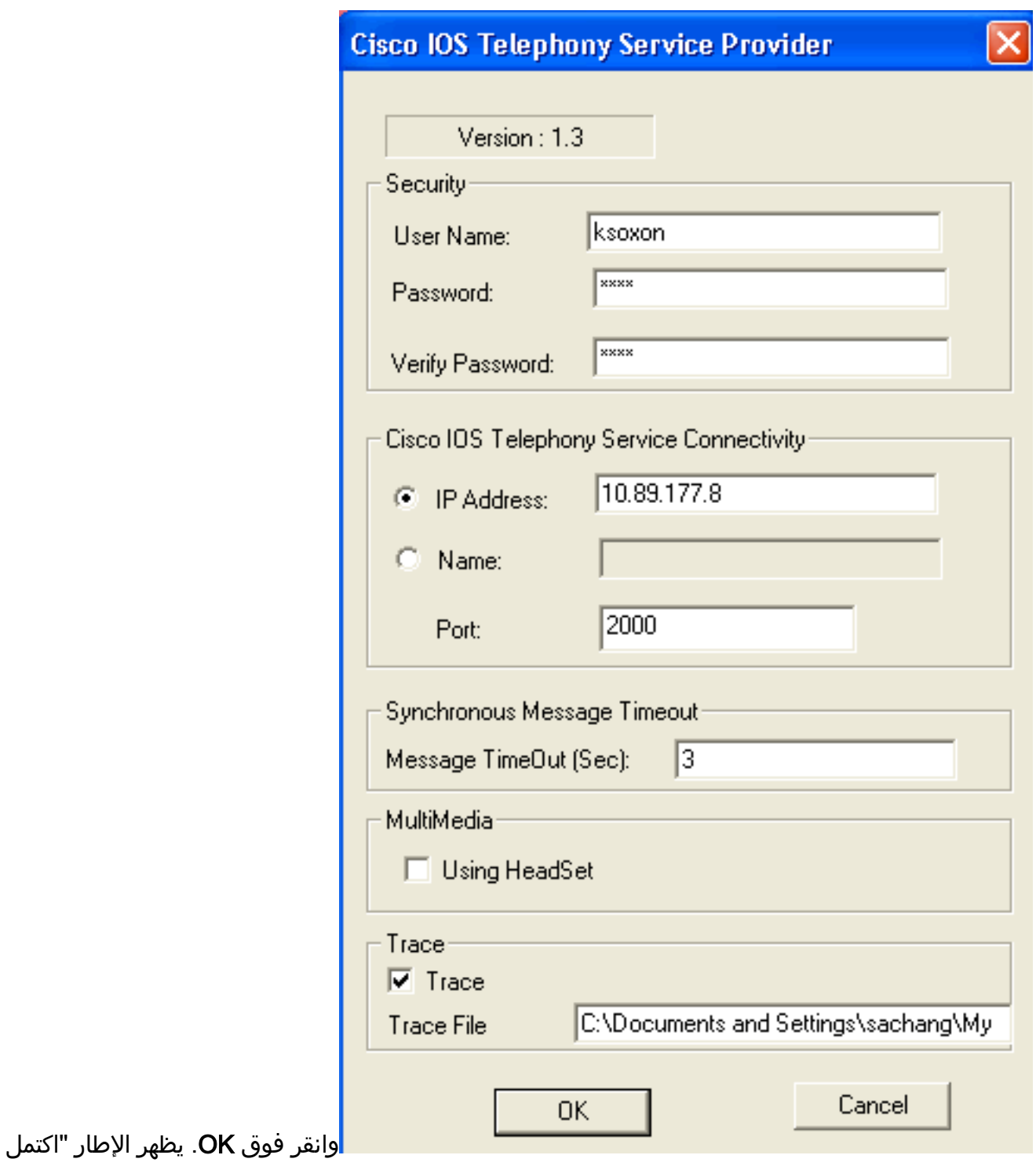

معالج InstallShield".شكل :19 اكتمل معالج InstallShield

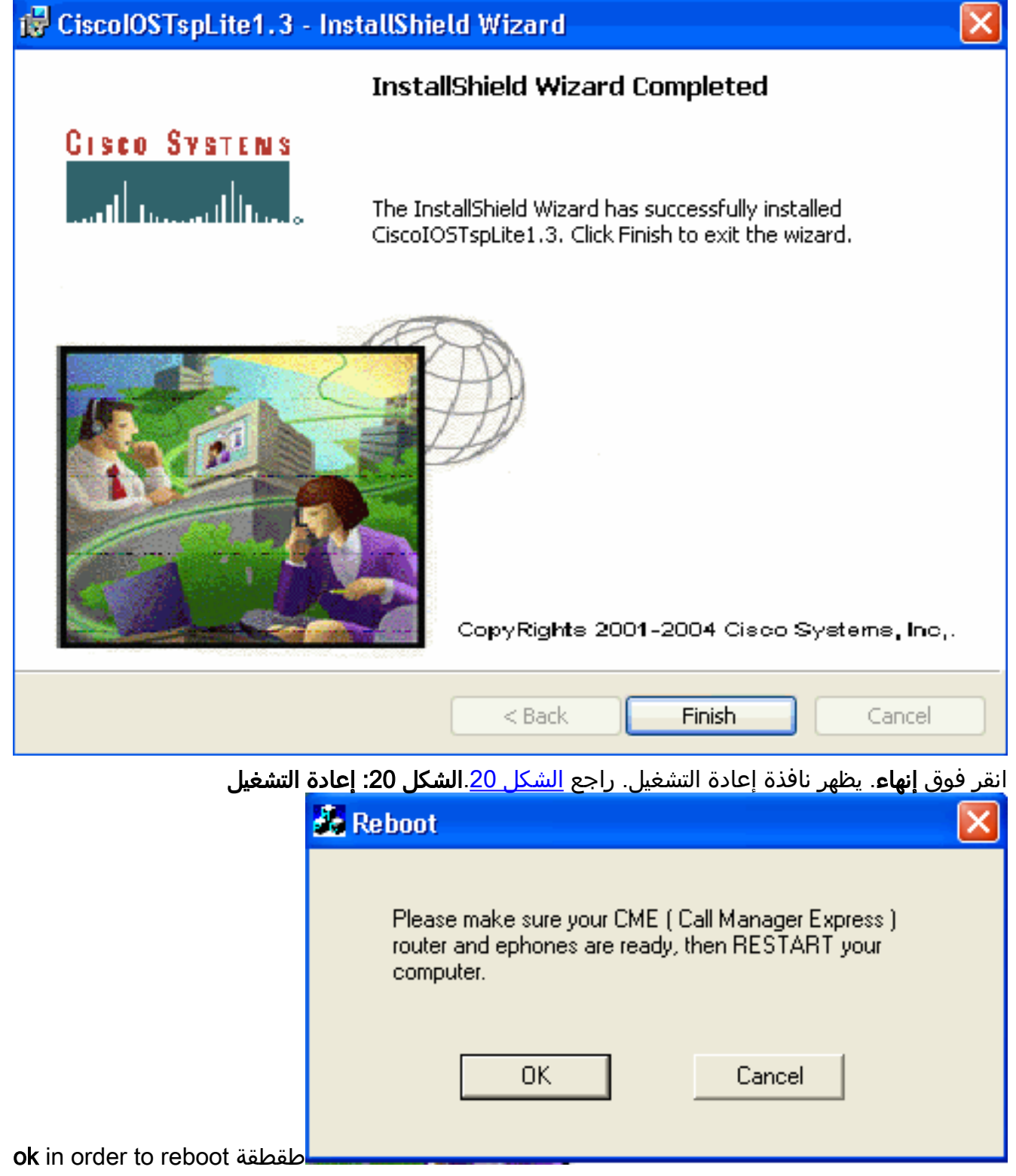

ال pc.

# <span id="page-20-0"></span>التحقق من الصحة

يمكنك تسجيل الدخول إلى Cisco Unified CallManager Express وإصدار الأمر show ephone. <u>الشكل 21</u> هو إستخلاص من ephone show. وهو يمثل أن جهاز الكمبيوتر الذي يتضمن عنوان 64.101.134.165 IP يتحكم في -3ephone. اسم المستخدم هو ksaxon والحالة مسجلة .راجع السهم A في الشكل .21

#### شكل :21 إظهار ePhone

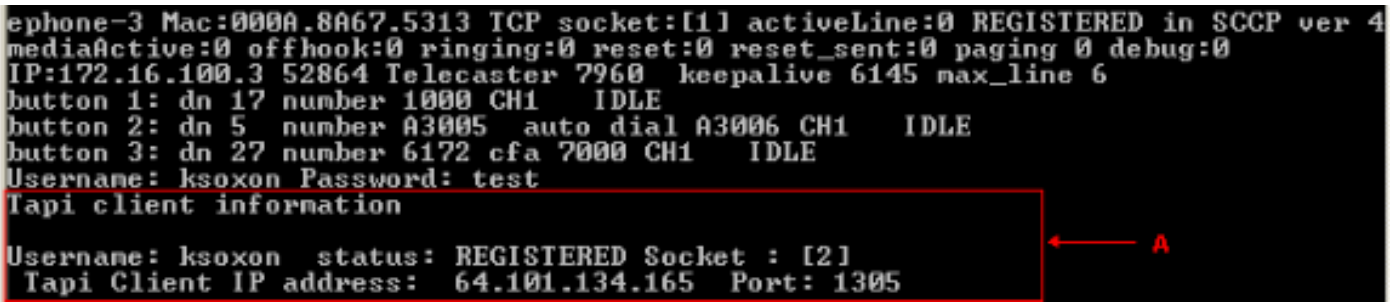

تتمثل الخطوة التالية في طلب جهة الاتصال مع Microsoft Outlook في تمثيل الهاتف الذي يتم التحكم فيه بواسطة :Cisco Unified CallManager Express

- 1. افتح Microsoft Outlook، وافتح مجلد **جهات الاتصال**. راجع <u>الشكل 22</u>.
	- 2. حدد جهة اتصال للاتصال بها.**الشكل 22: قائمة جهات الاتصال**

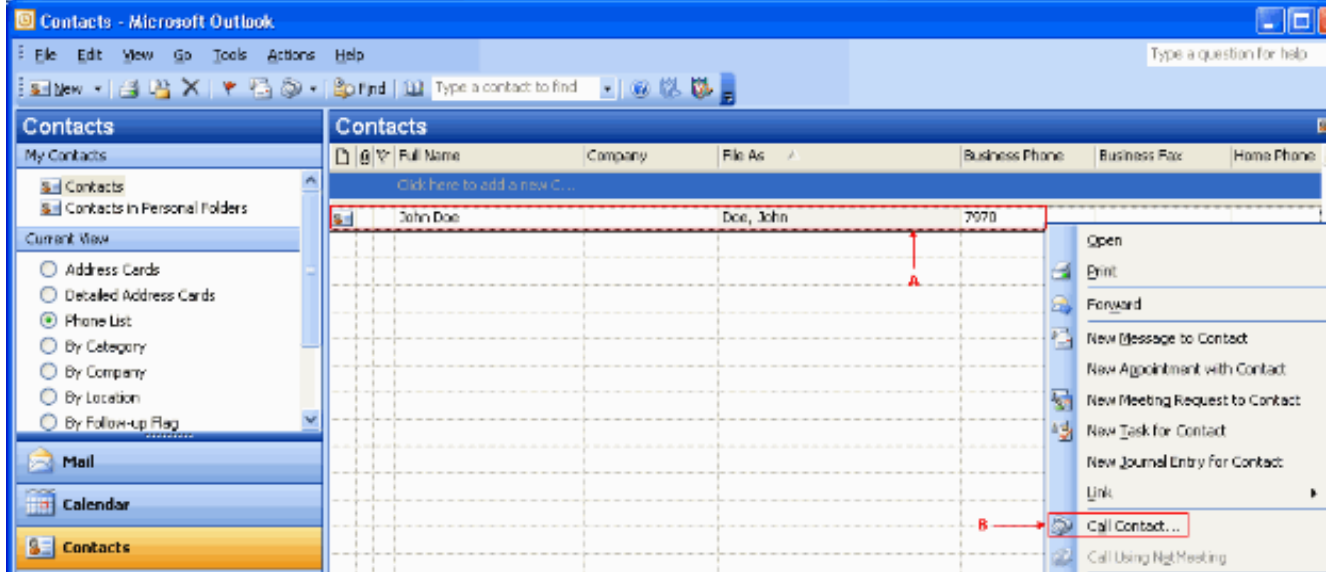

3. انقر بزر الماوس الأيمن على جهة الاتصال المحددة. راجع السهم A في <u>الشكل 22</u>. ثم اختر **جهات الاتصال** الهاتفية من القائمة المنسدلة. راجع السهم B في <u>الشكل 22</u>. تظهر نافذة "مكالمة جديدة". راجع <u>الشكل 23</u>. تم مسح زر "إنهاء المكالمة". راجع السهم B في <u>الشكل 23</u> ش**كل 2**3: **مكالمة جديدة - بدء المكالمة** 

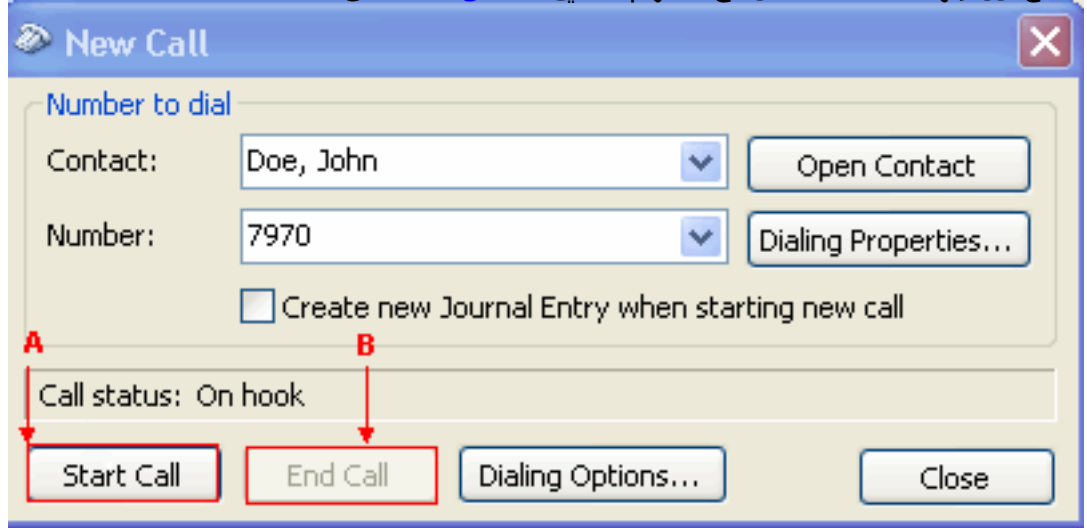

- .4 انقر فوق بدء المكالمة. راجع السهم A في الشكل .23
- 5. في حالة نجاح المكالمة، يتم مسح الزر "بدء المكالمة". راجع السهم A في <u>الشكل 24</u> **الشكل 24: مكالمة** جديدة - نهاية المكالمة

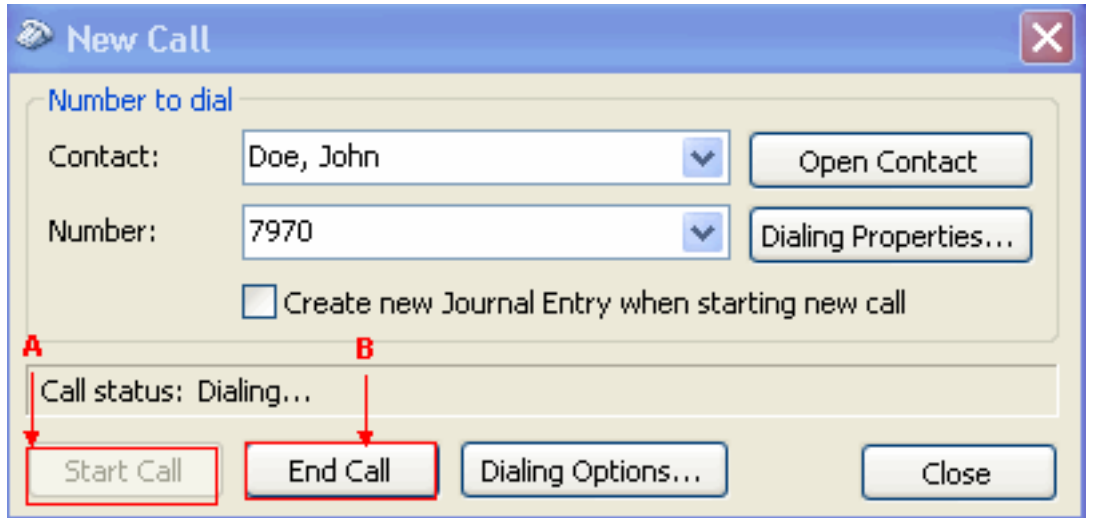

- يمكنك التحدث مع الطرف المتصل باستخدام أجهزة الصوت، مثل مكبرات الصوت وسماعات الرأس، على جهاز .6 الكمبيوتر.
	- 7. انقر فوق **إنهاء المكالمة** لإنهاء المكالمة. راجع السهم B في <u>الشكل 24</u>.

# <span id="page-22-0"></span>استكشاف الأخطاء وإصلاحها

لا تتوفر حاليًا معلومات محددة لاستكشاف الأخطاء وإصلاحها لهذا التكوين.

### <span id="page-22-1"></span>معلومات ذات صلة

- <u>[دعم تقنية الصوت](//www.cisco.com/en/US/tech/tk652/tsd_technology_support_category_home.html?referring_site=bodynav)</u>
- [دعم منتجات الاتصالات الصوتية والاتصالات الموحّدة](//www.cisco.com/en/US/products/sw/voicesw/tsd_products_support_category_home.html?referring_site=bodynav)
- [استكشاف أخطاء خدمة IP الهاتفية من Cisco وإصلاحها](http://www.amazon.com/exec/obidos/tg/detail/-/1587050757/102-3569222-3545713?referring_site=bodynav)
	- [الدعم التقني والمستندات Systems Cisco](//www.cisco.com/cisco/web/support/index.html?referring_site=bodynav)

ةمجرتلا هذه لوح

ةي الآلال تاين تان تان تان ان الماساب دنت الأمانية عام الثانية التالية تم ملابات أولان أعيمته من معت $\cup$  معدد عامل من من ميدة تاريما $\cup$ والم ميدين في عيمرية أن على مي امك ققيقا الأفال المعان المعالم في الأقال في الأفاق التي توكير المالم الما Cisco يلخت .فرتحم مجرتم اهمدقي يتلا ةيفارتحالا ةمجرتلا عم لاحلا وه ىل| اًمئاد عوجرلاب يصوُتو تامجرتلl مذه ققد نع امتيلوئسم Systems ارامستناء انالانهاني إنهاني للسابلة طربة متوقيا.